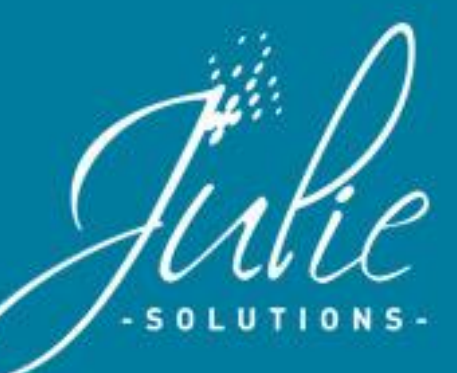

# **Fenêtre de lecture de carte Vitale**

carte d'assurance mala

tale

**Nouvelle interface avec un affichage optimisé des informations patient.**

Un nouveau module pour mettre à jour les données de vos patients via le serveur de l'assurance maladie (ADRI).

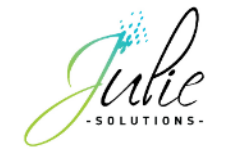

## Table des matières

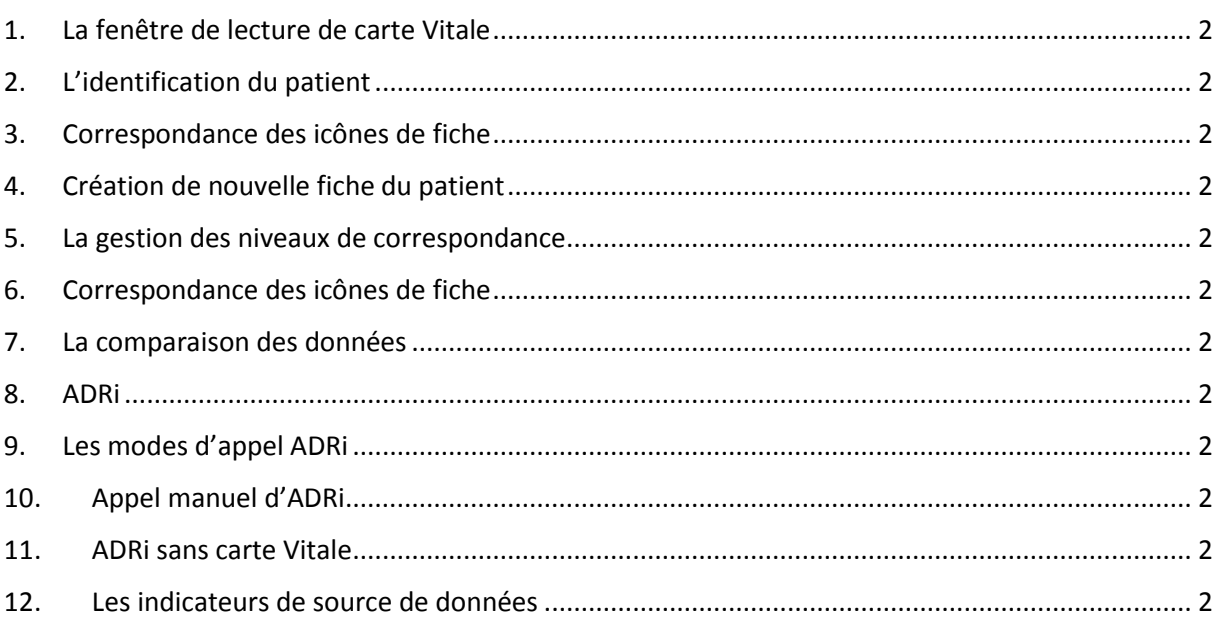

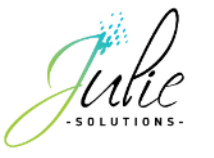

#### **1. La fenêtre de lecture de carte Vitale**

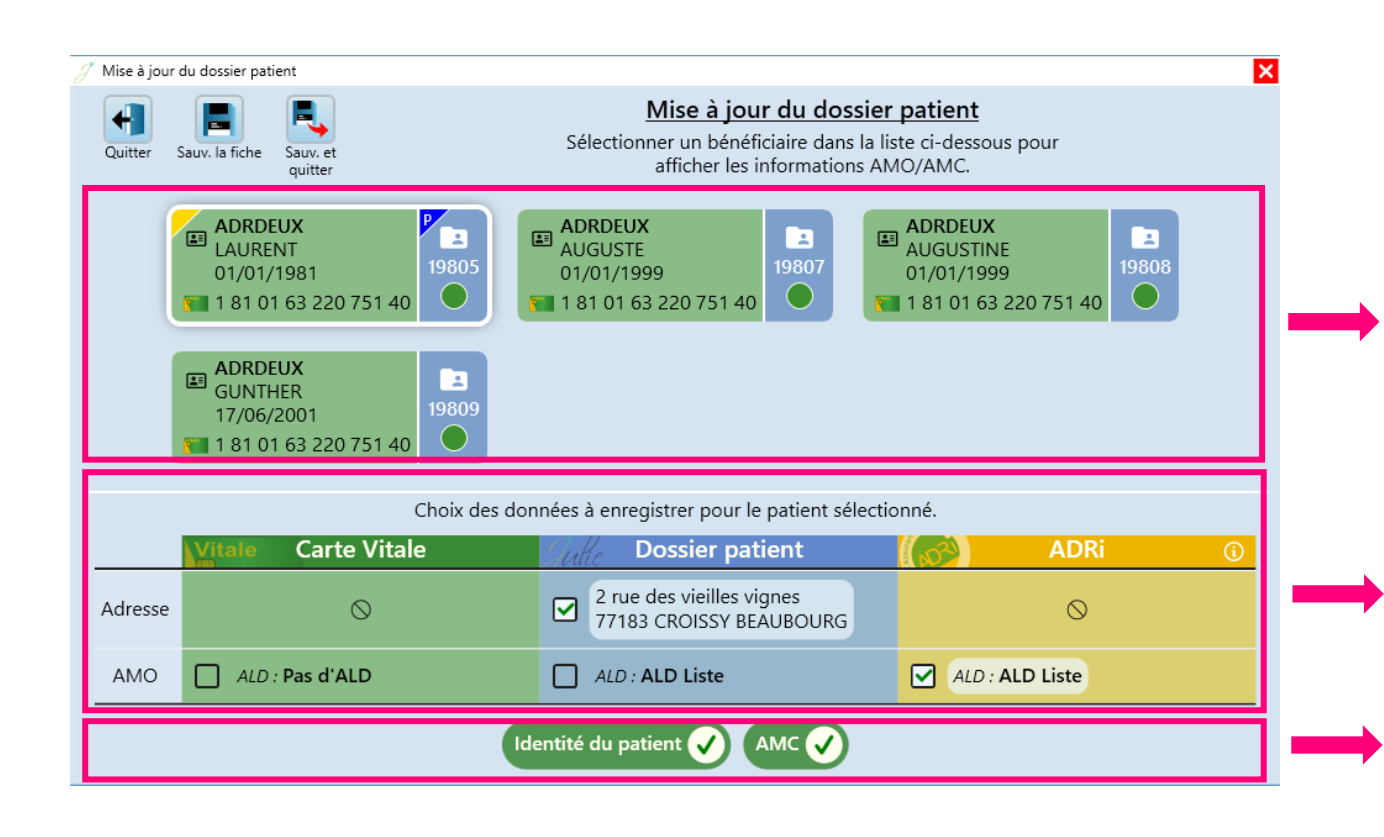

#### **Les informations d'identification du patient**

Tous les patients de la carte Vitale apparaissent dans cette partie.

#### **La comparaison des provenances de données**

Permet de mettre à jour l'information du patient selon la provenance sélectionnée.

#### **Indicateurs de données à jour** Aucune action n'est nécessaire pour ces informations.

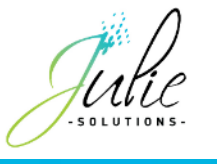

### **2. L'identification du patient**

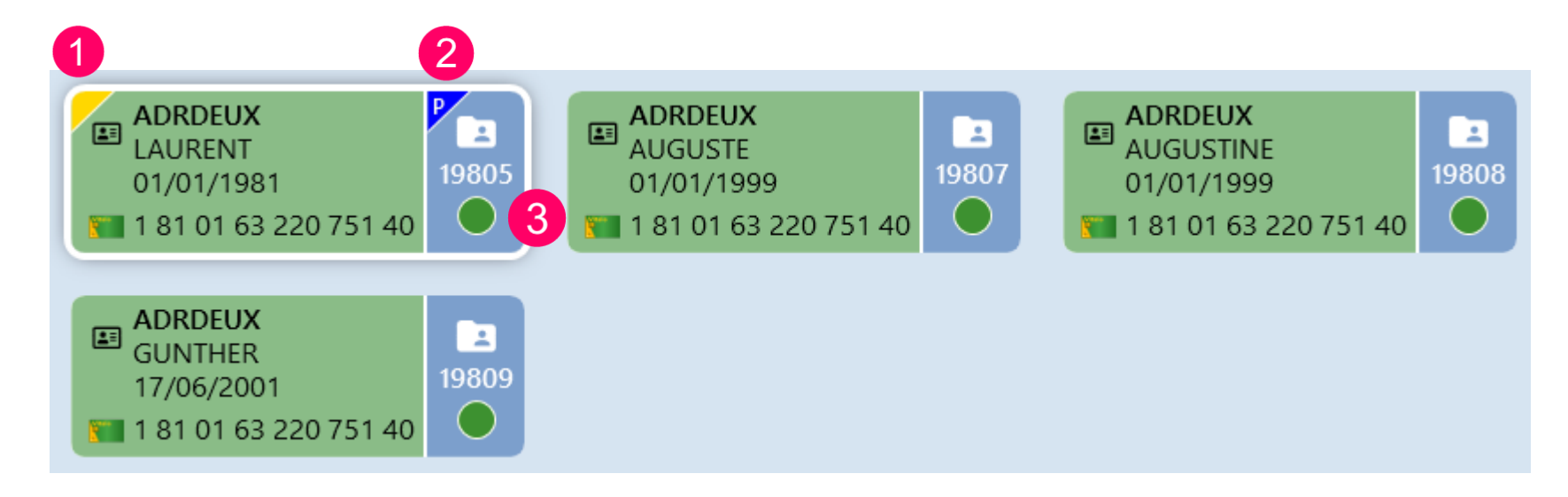

Les informations d'identification des patients présents en carte Vitale s'affichent ainsi que quelques indicateurs:

N°1 cet indicateur apparaît pour le patient assuré de la carte

N°2 cet indicateur apparaît pour le patient payeur de la famille

N°3 cet indicateur permet de déterminer le rapport de correspondance à la fiche Julie

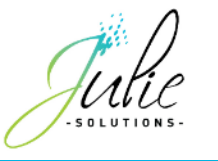

## **3. Correspondance des icônes de fiche**

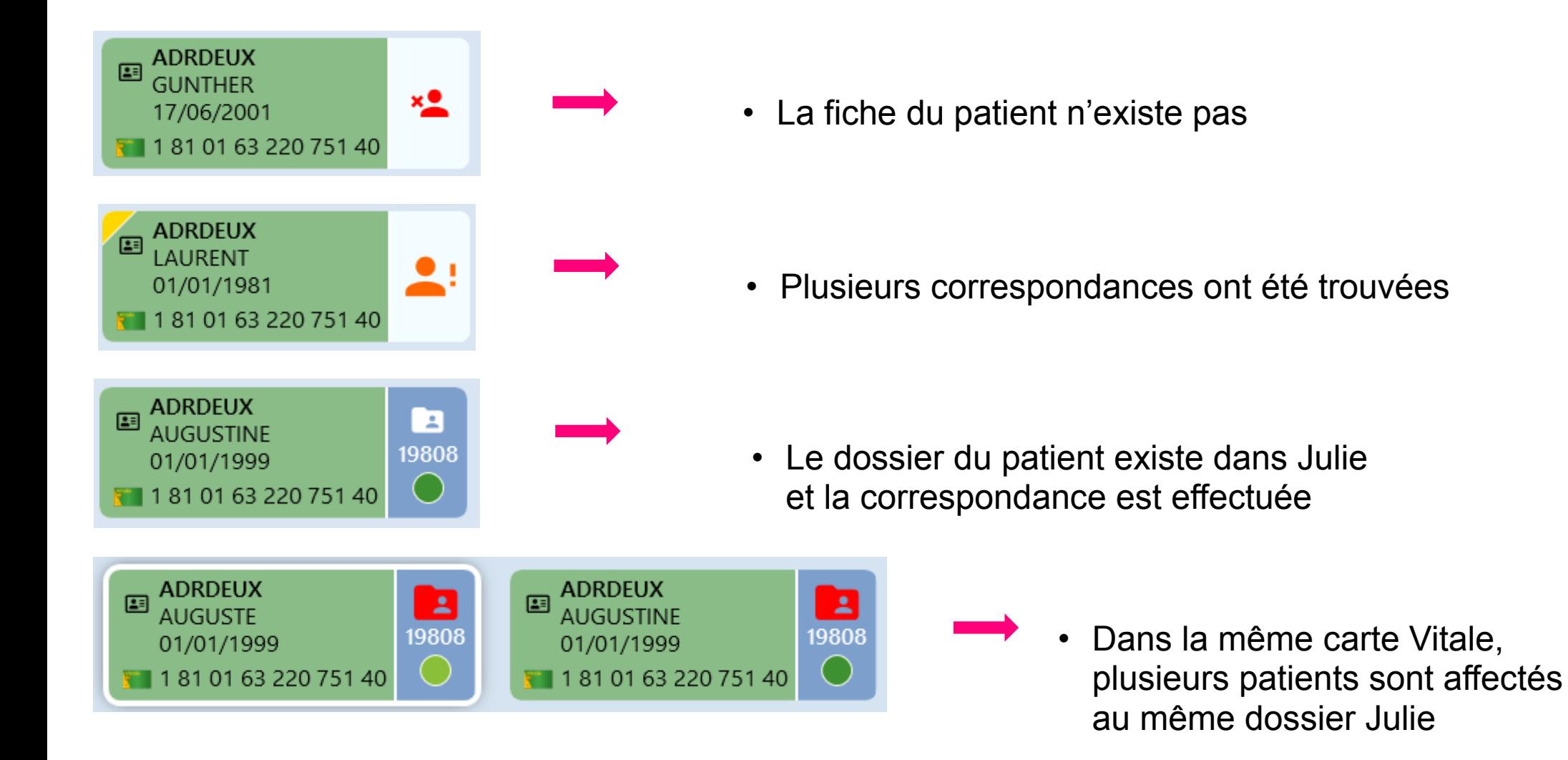

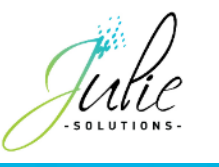

### **4. Création de nouvelle fiche du patient**

Directement dans la fenêtre, d'un simple clic, la fiche du patient peut être créée:

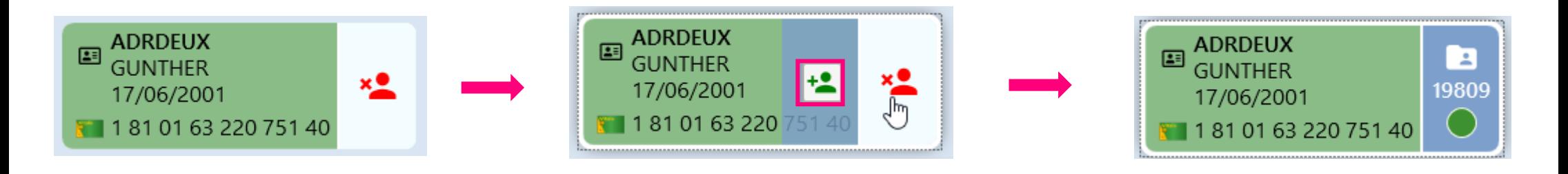

La fiche du patient n'existe pas dans Julie En passant le curseur par-dessus l'icône, le bouton de création apparait

En le sélectionnant, la fiche du patient est créée dans Julie

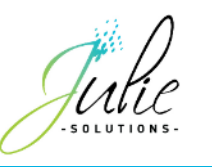

#### **5. La gestion des niveaux de correspondance**

Un indicateur de correspondance entre le dossier patient et les informations d'identification du patient de la carte Vitale se situe sous le numéro de dossier :

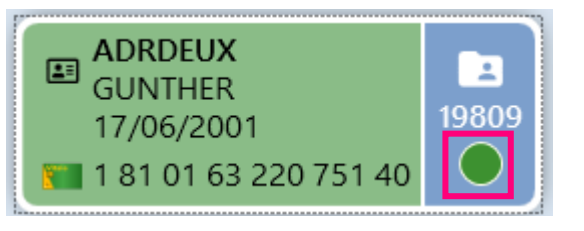

L'indicateur de correspondance peut avoir 4 niveaux différents :

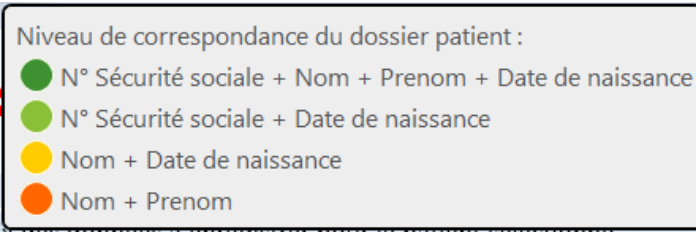

En cliquant sur l'indicateur, si d'autres fiches existent, celles-ci sont référencées par niveau de correspondance :

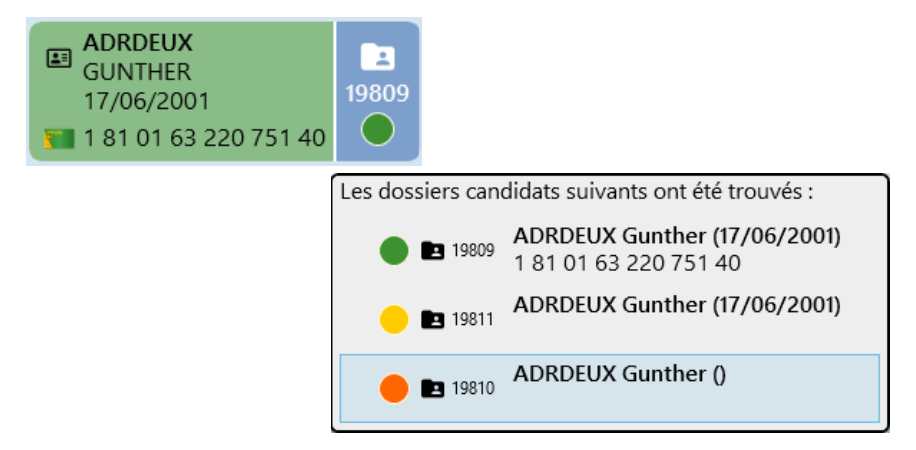

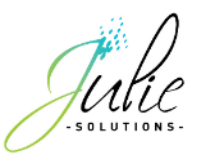

### **6. Correspondance des icônes de fiche**

Pour cet exemple, Julie a déterminé deux fiches identiques correspondantes aux données de la carte Vitale :

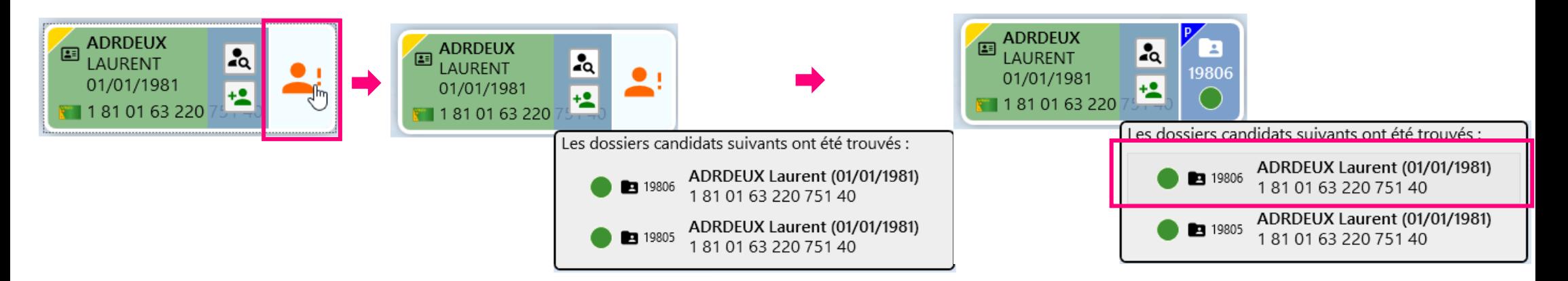

En passant le curseur sur la notification d'alerte, deux choix apparaissent.

Un clic sur l'icône permet d'afficher les fiches trouvées correspondant aux informations d'identification.

Le fait de sélectionner une des fiches proposées affecte le dossier Julie aux données de la carte Vitale pour l'enregistrement.

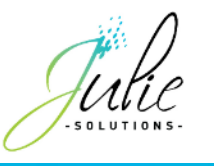

#### **7. La comparaison des données**

Les sources de données patient pouvant être multiples, il est nécessaire de permettre de choisir la provenance de donnée désirée.

Par défaut, **Julie choisit toujours les données les plus à jour par provenance** Les données peuvent s'afficher de deux façons différentes :

Si aucune fiche n'existe et seule la carte Vitale est utilisée comme source de données, le logiciel affiche **la totalité des informations.**

Si plusieurs sources de données existent, **seules les données différentes entre les sources**  apparaîtront.

Exemple de création de fiche sans appel

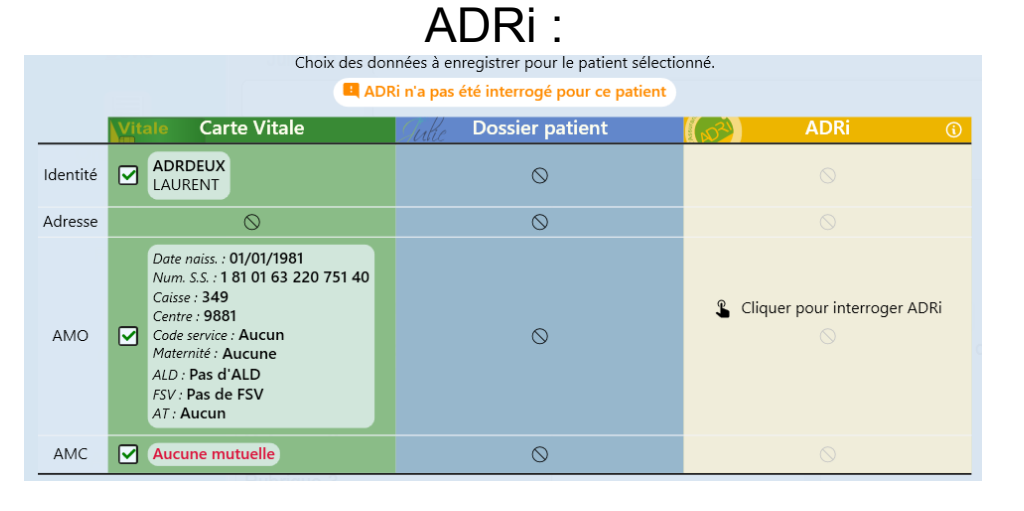

Exemple de données comparées entre la carte Vitale et ADRi :

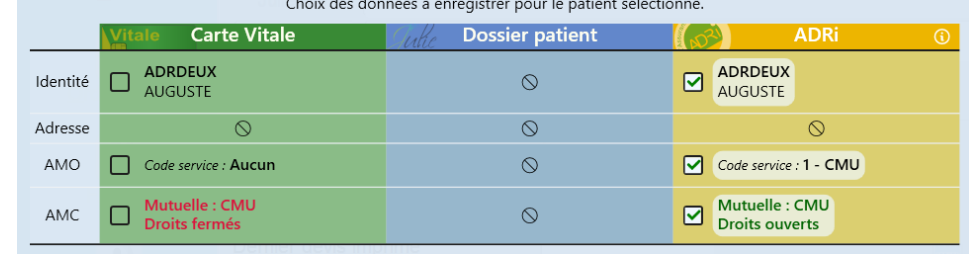

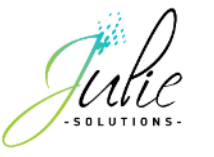

#### **8. ADRi**

Qu'est-ce que c'est ?

Suivez le lien vers cette [vidéo explicative](https://www.youtube.com/watch?v=z8bWn5NGEb4)

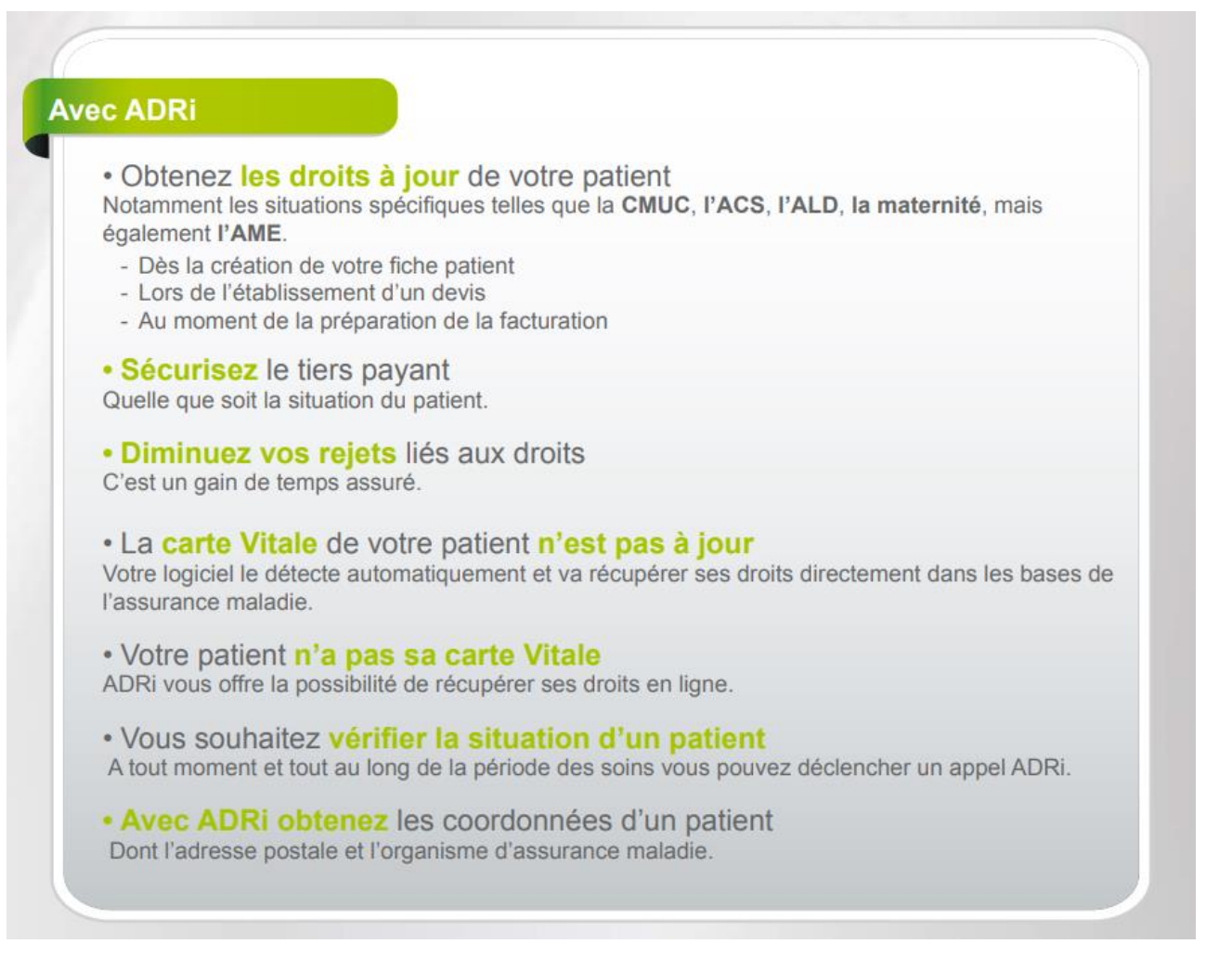

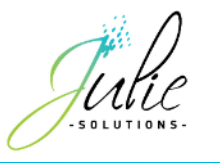

#### **9. Les modes d'appel ADRi**

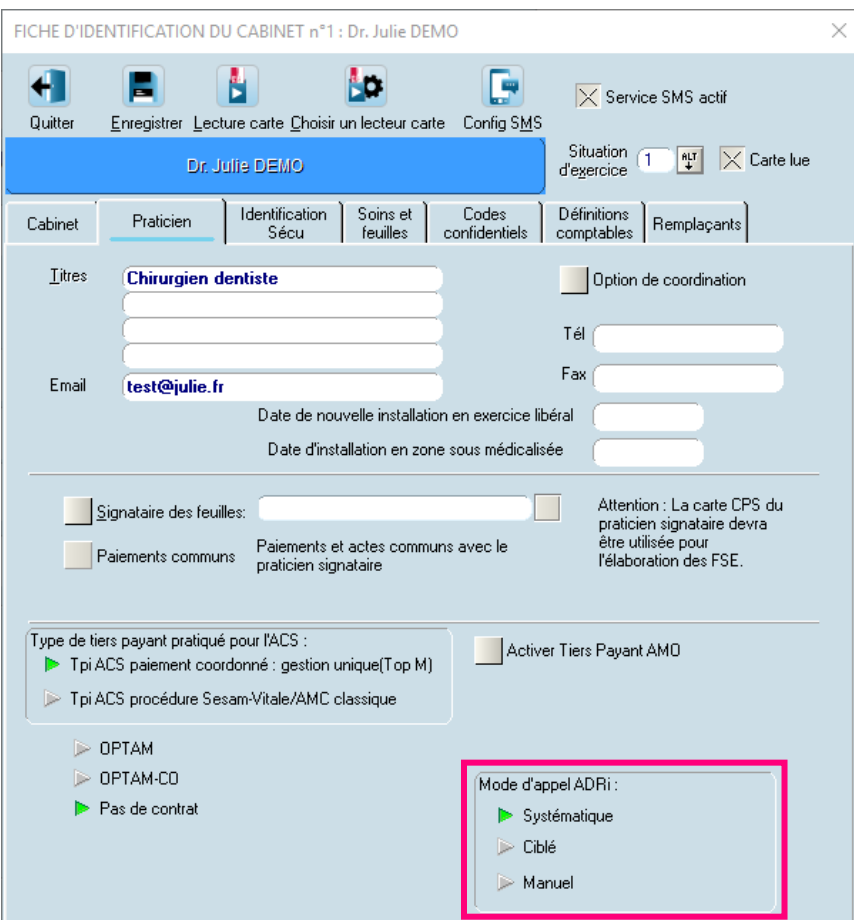

Le téléservice ADRi fonctionne selon 3 modes possibles, que vous pouvez choisir directement depuis le menu déroulant « Utilitaires » puis « Fiche du cabinet » **(n°1)**.

- Mode « **Systématique** » : appel automatique à l'ADRi à la lecture de la carte Vitale ou en l'absence de carte Vitale.
- Mode « **Ciblé** » (paramétré par défaut dans votre logiciel Julie) : appel automatique à l'ADRi si les droits de votre patient sur sa carte Vitale ne sont pas à jour ou en l'absence de carte.
- Mode « **Manuel** » : pas d'appel automatique effectué à l'ADRi. Celui-ci reste possible depuis le menu déroulant « Fiche » puis « Acquisition des droits en ligne » ou depuis la fenêtre de lecture de carte.

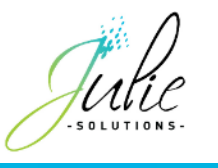

#### **10. Appel manuel d'ADRi**

Afin de lancer manuellement un appel ADRi dans la fenêtre de lecture de carte Vitale, il suffit de cliquer dans la colonne ADRi :

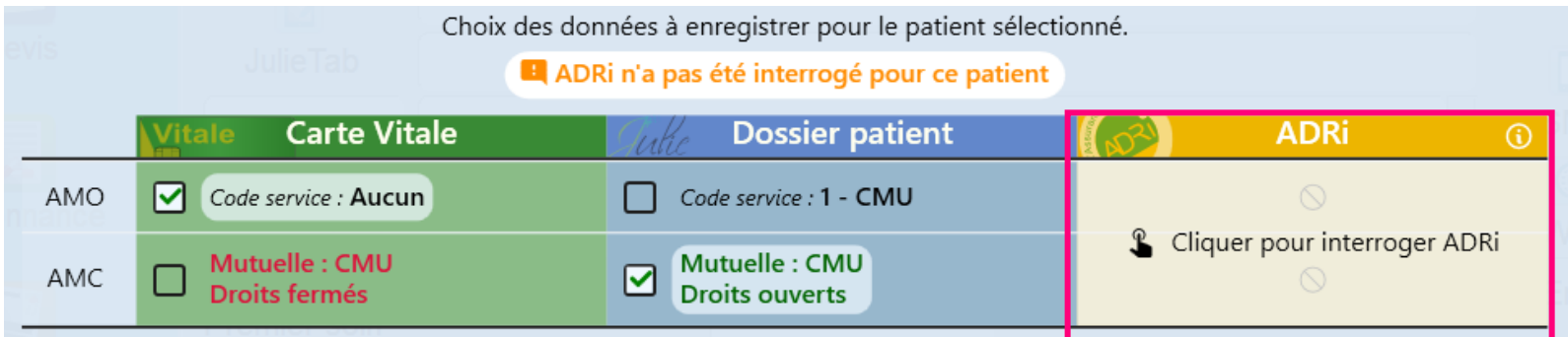

Dans cet exemple, les données ADRi ont été réceptionnées et le logiciel les a automatiquement sélectionnées du fait de leurs validités plus récentes.

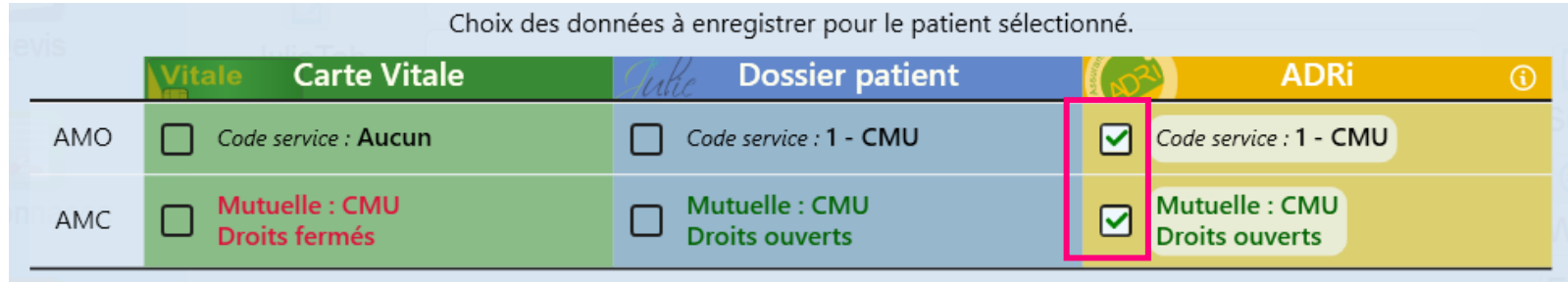

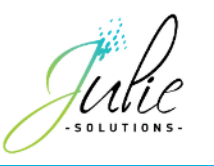

#### **11. ADRi sans carte Vitale**

Si le patient ne dispose pas de sa carte Vitale, il est possible de faire appel à ADRi afin de récupérer ses informations de droit.

Dans un premier temps, il est nécessaire de remplir le « Nir certifié » présent sur l'attestation AMO du patient.

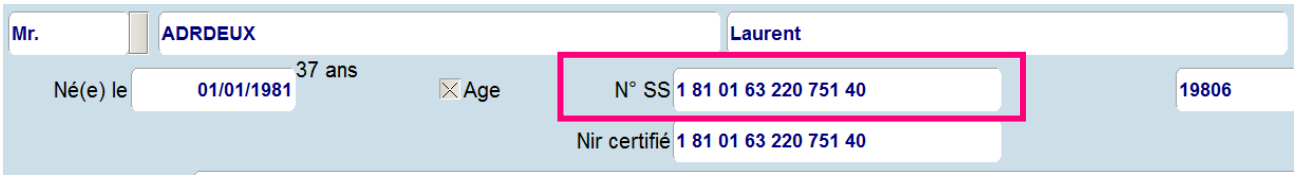

Puis, en passant par le menu « Fiche » et « Acquisition des droits en ligne – ADRi », la fenêtre de sélection de source de données apparaît.

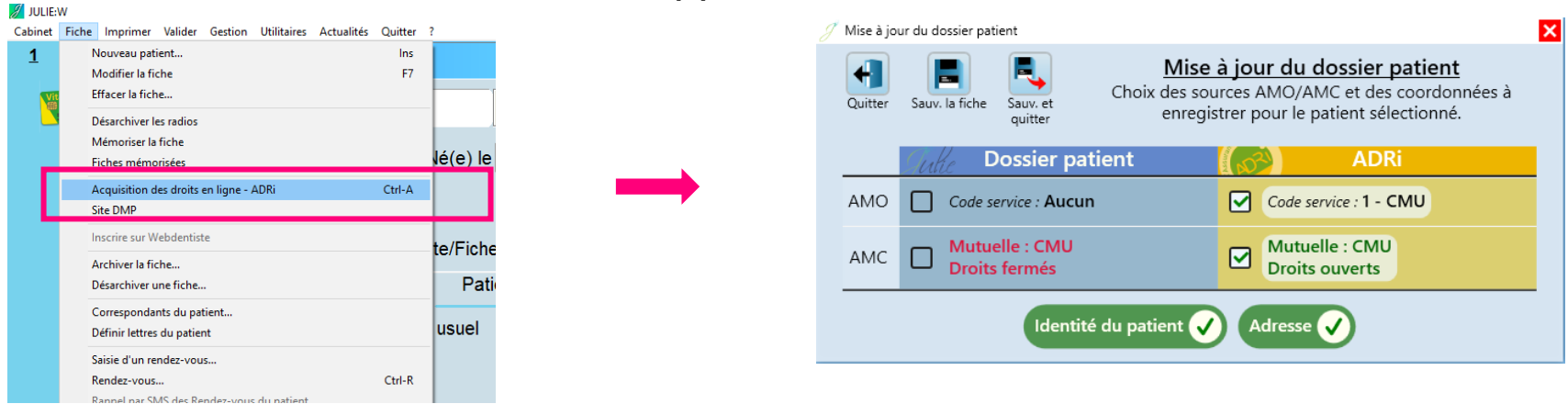

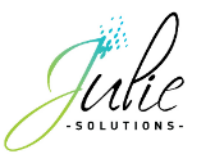

#### **12. Les indicateurs de source de données**

Dans la fiche patient, un indicateur vous renseigne sur la source de données utilisée pour les informations AMO et AMC du patient.  $\Box$   $\times$ 

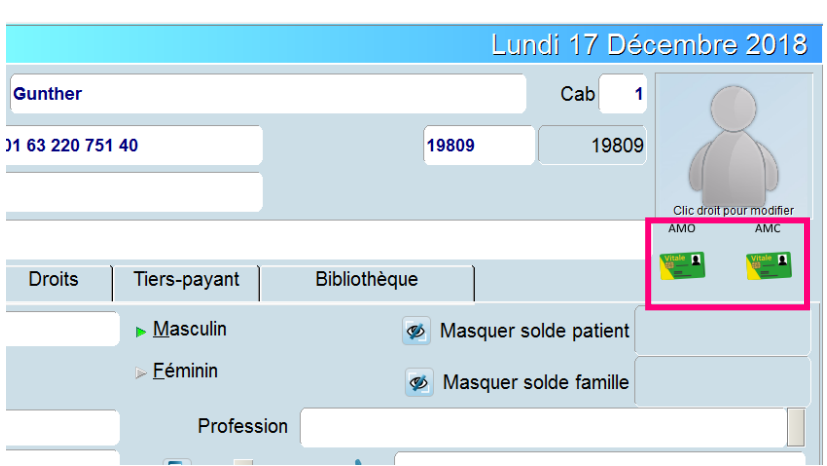

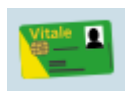

- Source de données carte Vitale
- 
- Source de données ADRi

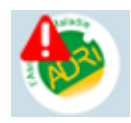

• Source de données ADRI expirée (les données ADRi sont valables 24h)